## **Konfiguration iPhone / iPad**

Das *eduroam* Configuration Assistant Tool (CAT) ermöglicht Ihnen die sichere und korrekte Konfiguration des eduroam-WLAN mit nur wenigen Klicks. Dazu nutzt das Programm ein vom Rechenzentrum bereitgestelltes WLAN-Profil um die Konfiguration auf Ihrem PC, Notebook, Smartphone oder Tablet zu erstellen. Anschließend können Sie an allen eduroam-Standorten weltweit WLAN nutzen.

Weiterführende Informationen zur Sicherheit im eduroam-Netz - und der dadurch etwas aufwendigeren Konfiguration - haben wir **[hier](https://doku.rz.hs-fulda.de/doku.php/docs:wlan_eduroam:neue_ca)** für Sie zusammengestellt. **Falls Sie bereits mit dem eduroam-WLAN verbunden waren, muss das WLAN vor der Installation gelöscht werden.**

Prüfen Sie unter Einstellungen → Allgemein → Profil, ob hier ein Profil mit Namen eduroam eingerichtet ist. In diesem Fall führen Sie vor der Installation die Schritte unter dem Tab Profil entfernen durch. Sollte kein Profil vorhanden sein, entfernen Sie das bestehende WLAN, gemäß den Schritten unter WLAN entfernen.

## **Bitte führen Sie die folgenden Schritte ausschließlich mit Safari durch. Mit allen anderen Browsern wird die Installation fehlschlagen!**

Für die Konfiguration von Eduroam ist eine funktionierende Internetverbindung, entweder über ein anderes WLAN oder mobile Daten, Voraussetzung.

- [Installation](#page--1-0)
- [Profil entfernen](#page--1-0)
- [WLAN entfernen](#page--1-0)

Besuchen Sie die Webseite **<https://cat.eduroam.org>** und laden Sie das Installationsprogramm für die Hochschule Fulda herunter. Dazu klicken Sie bitte auf den großen Download-Button, und wählen dann die Hochschule Fulda aus.

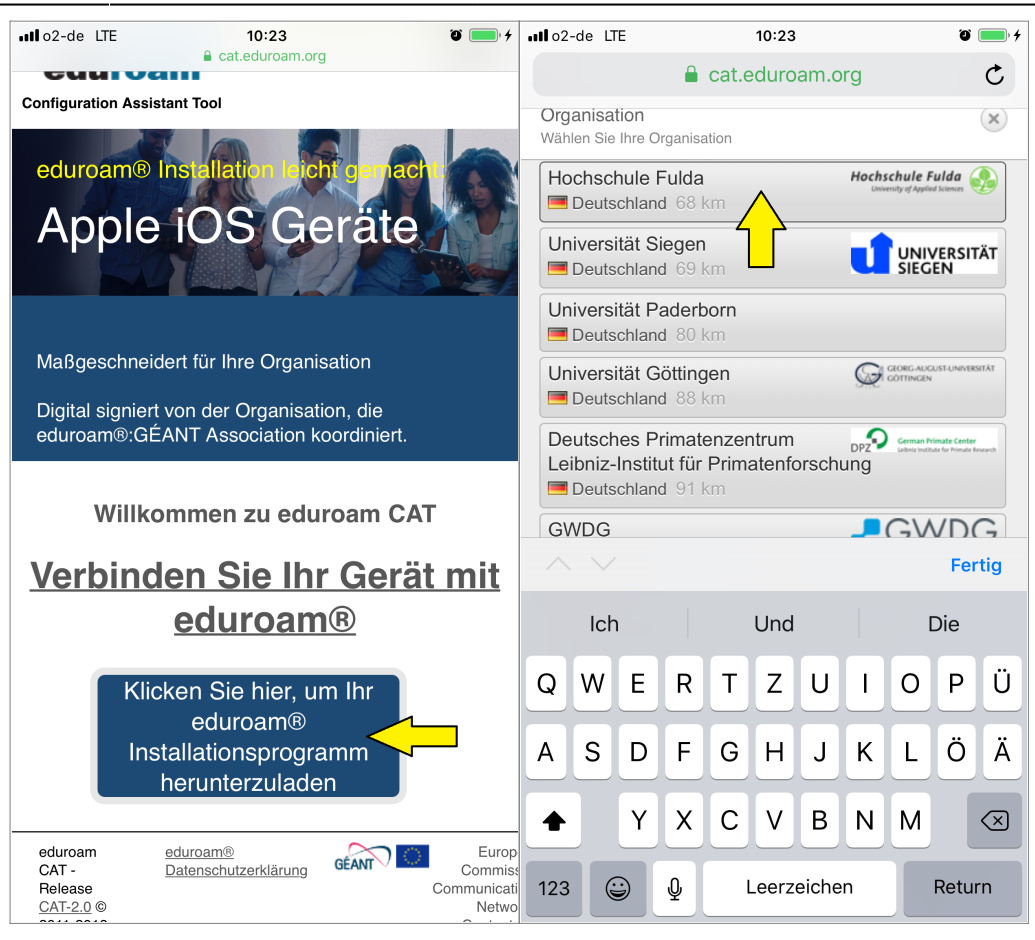

Auf der folgenden Seite wird nun der eigentliche Download für Ihr Betriebssystem angeboten. In der Regel wird Ihr Betriebssystem korrekt erkannt und Sie können auf den großen Download-Button klicken.

Falls Ihr Betriebssystem nicht korrekt erkannt wurde, können Sie über den Link unter dem Download-Button einen Download für ein anderes Betriebssystem wählen.

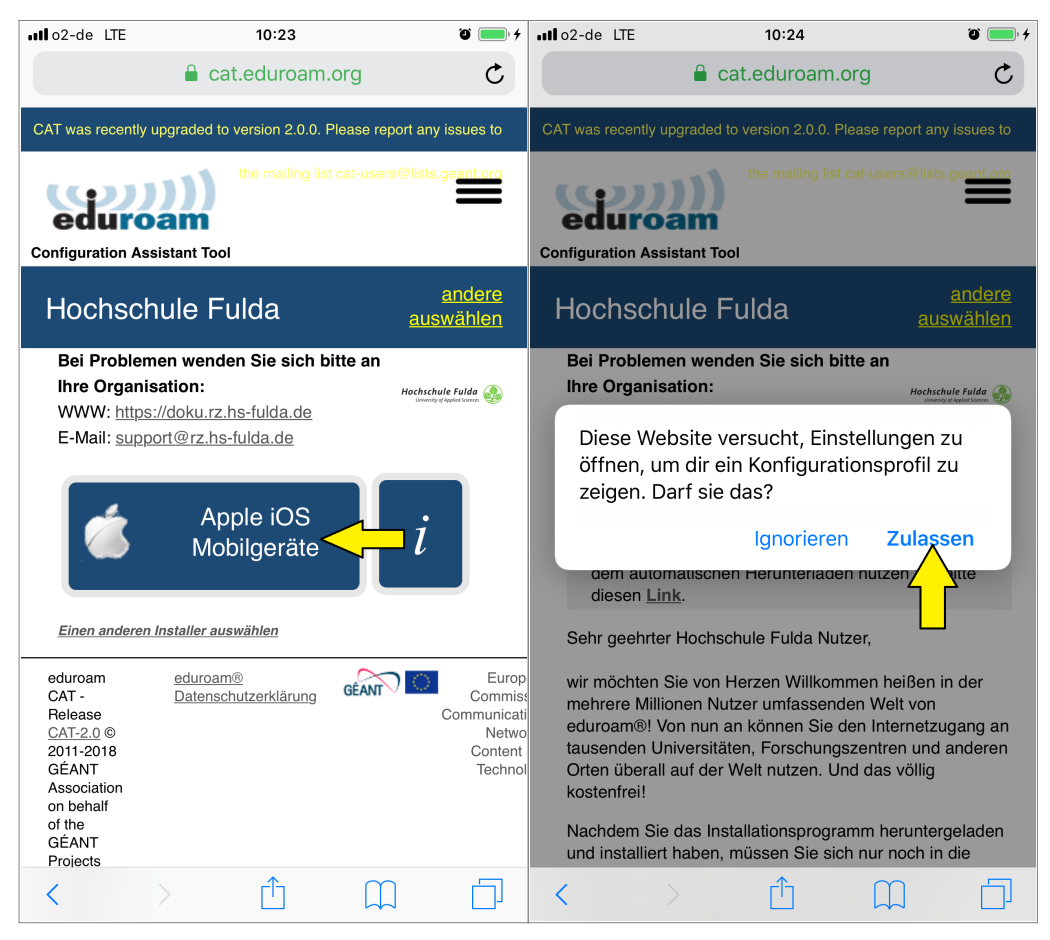

Sofern weitere Geräte, wie eine Apple Watch mit Ihrem iPhone verbunden sind, wählen Sie nun als Gerät iPhone aus, damit das Profil richtig installiert wird. Sind keine weiteren Geräte vorhanden entfällt der Schritt der Geräteauswahl.

Je nach iOS Versionen kommt es vor, dass die Installation des Zertifikates direkt erfolgt. Sie können in diesem Fall sofort mit der Installation des Profils fortfahren. Die Option "geladenes Profil entfernen" ist in diesem Fall nicht vorhanden.

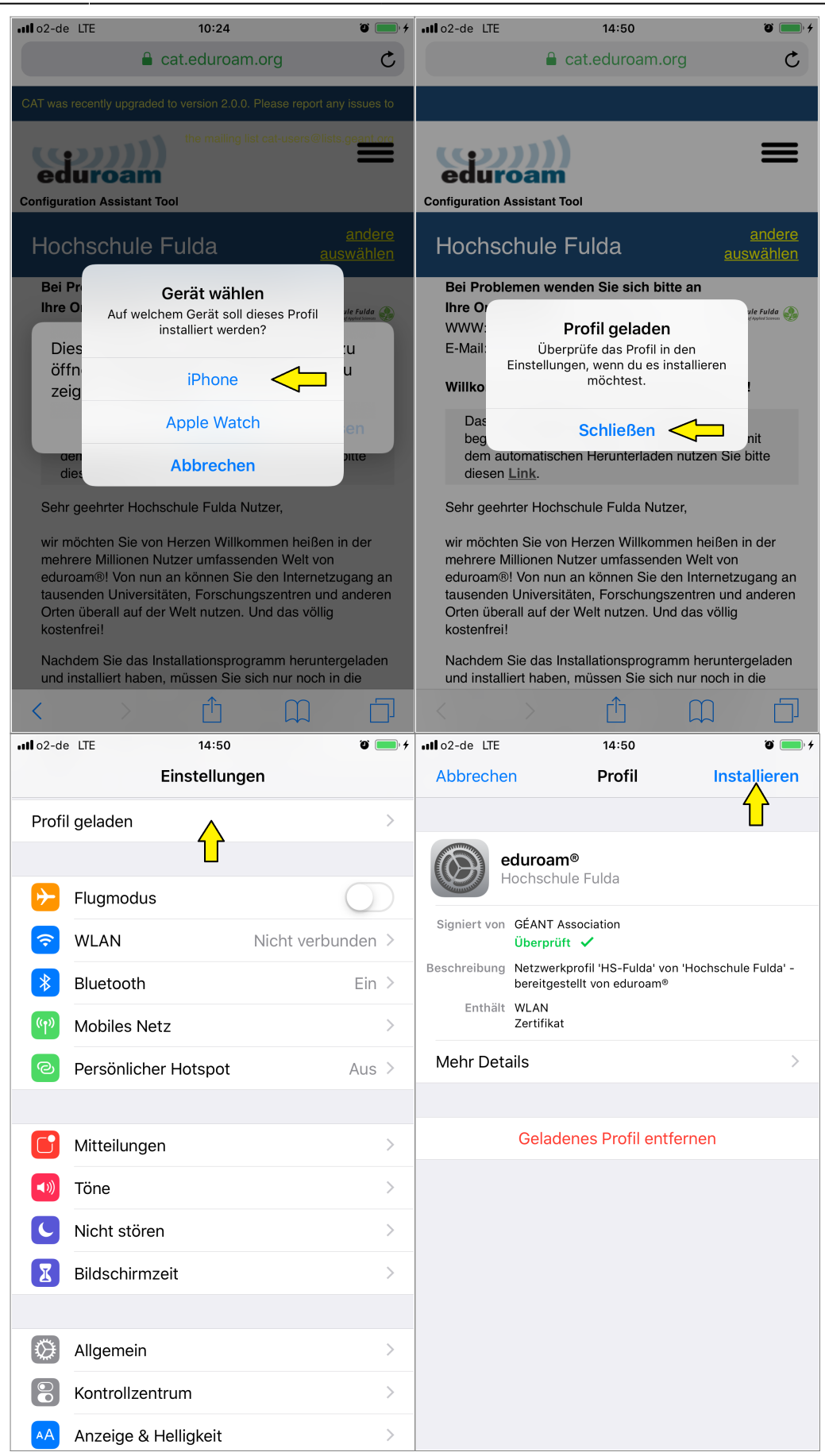

Bestätigen Sie die folgenden Hinweise und klicken Sie mehrfach erneut auf installieren.

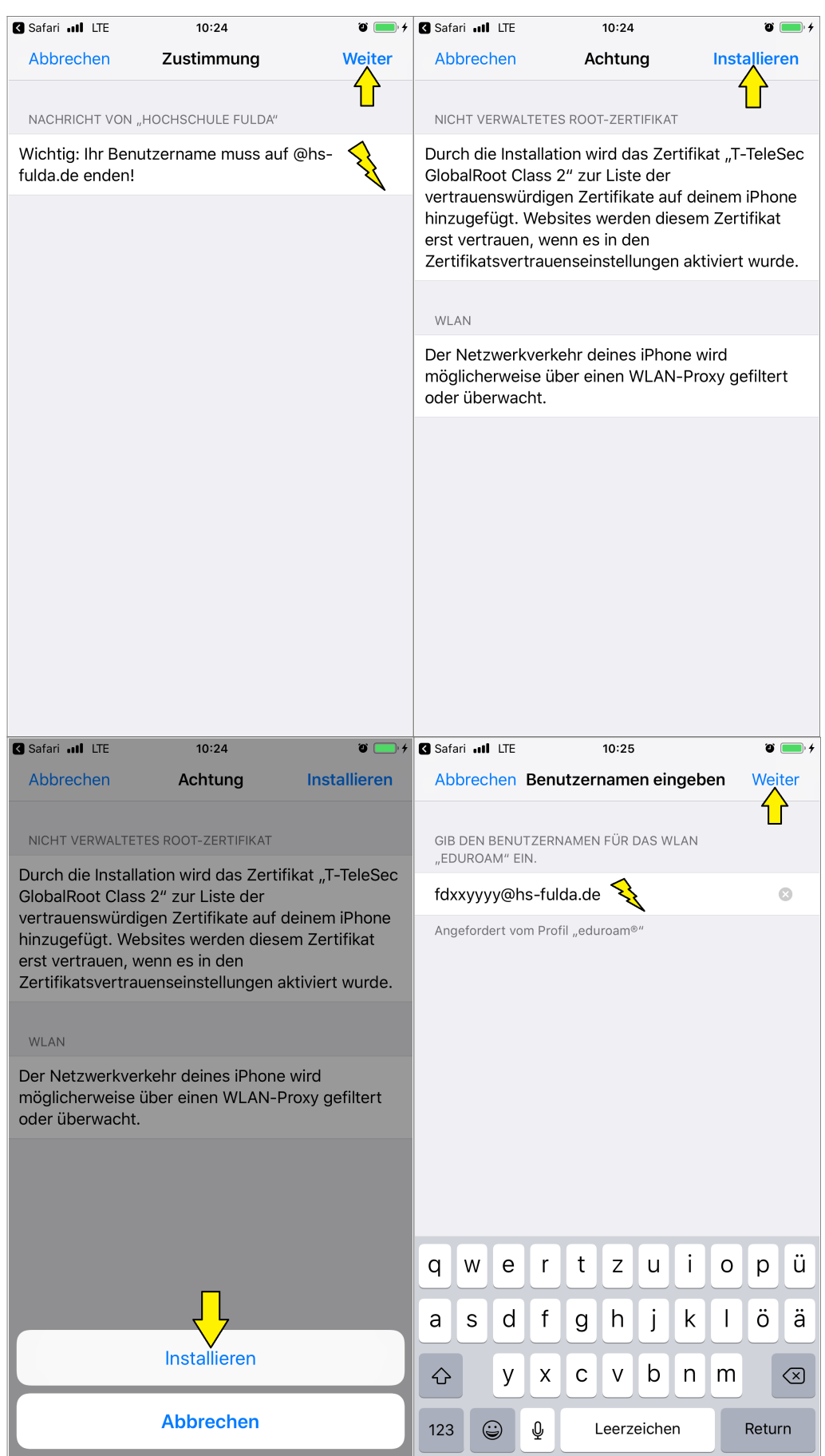

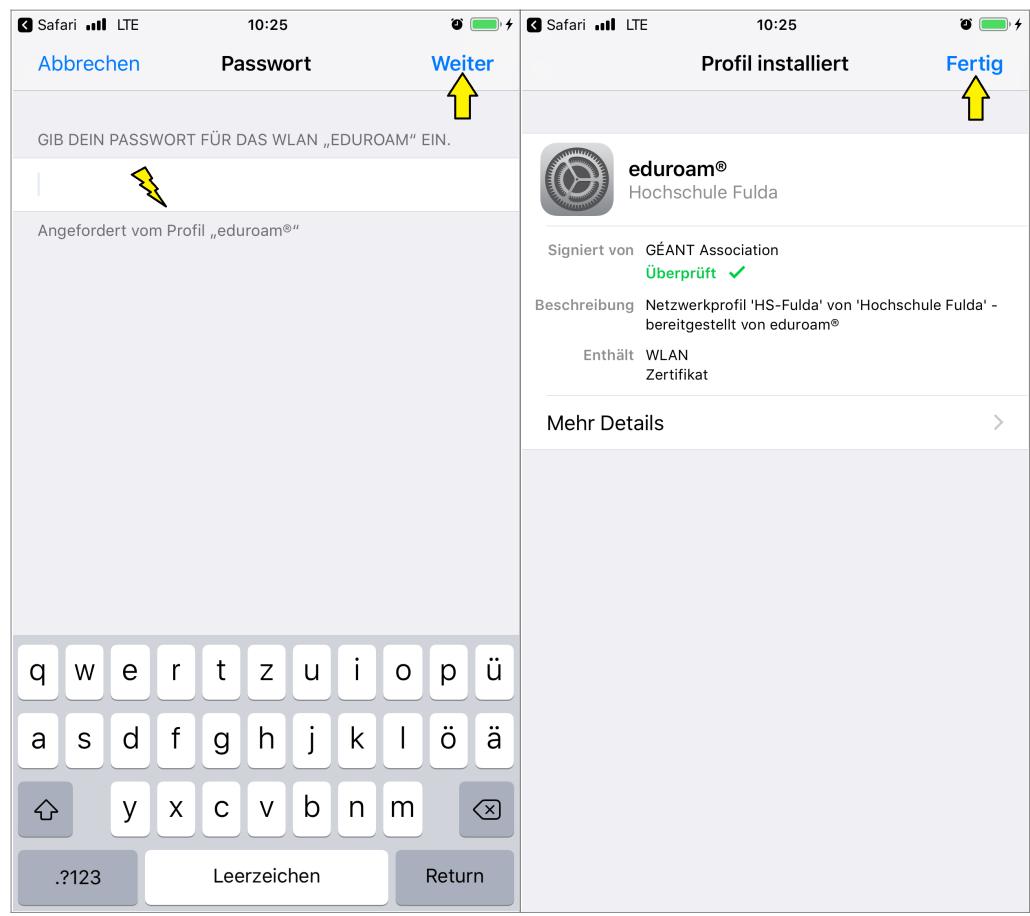

Im folgenden wird gezeigt, wie Sie ein vorhandenes WLAN, sowie die dazu gespeicherten Einstellungen entfernen können.

Dieser Schritt ist nur nötig, falls Sie bereits zuvor manuell das eduroam eingerichtet haben.

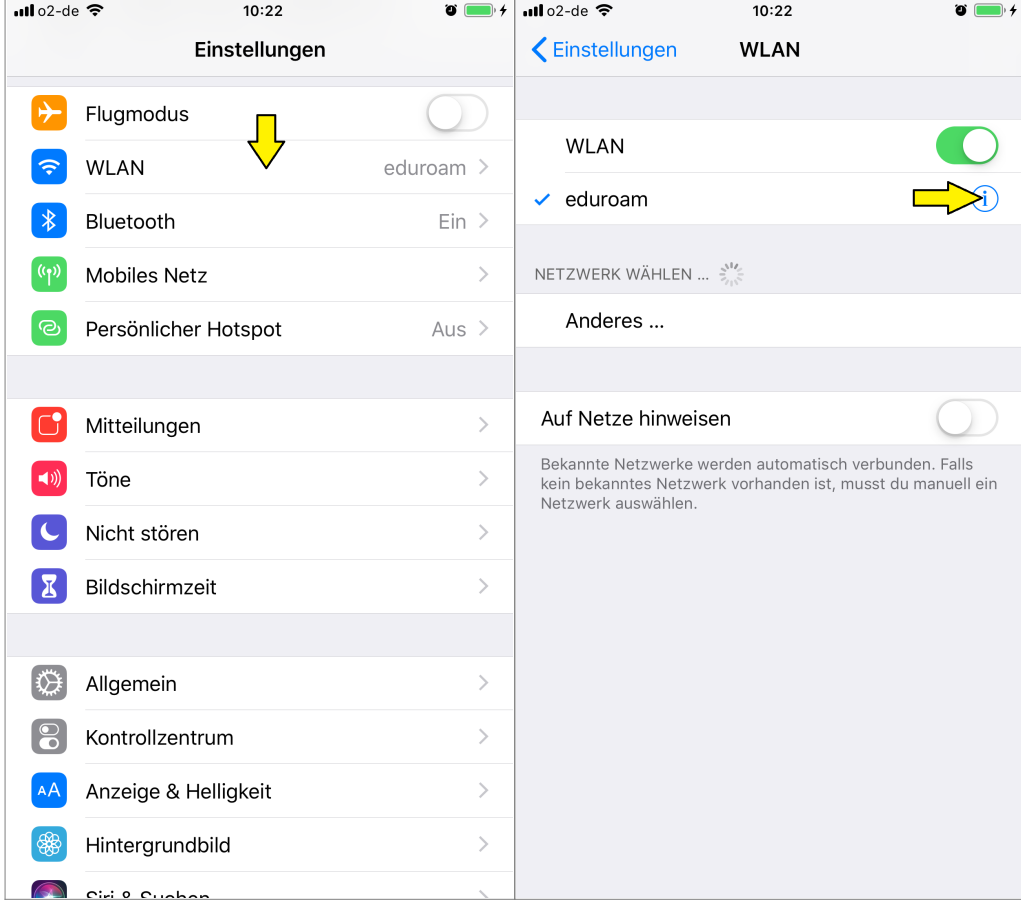

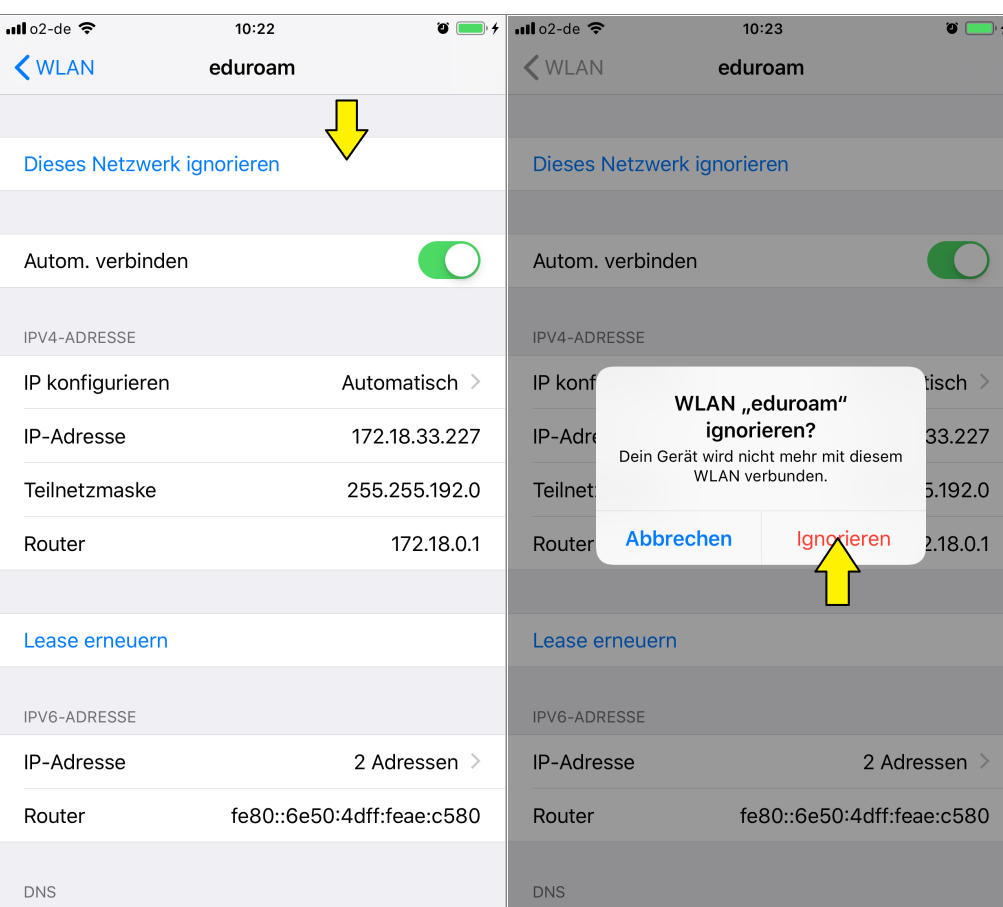

Im folgenden wird gezeigt, wie Sie ein vorhandenes WLAN-Profil, sowie die dazu gespeicherten Einstellungen entfernen können.

Dieser Schritt ist nur nötig, falls Sie bereits ein eduroam Profil einer anderen Einrichtung eingerichtet haben.

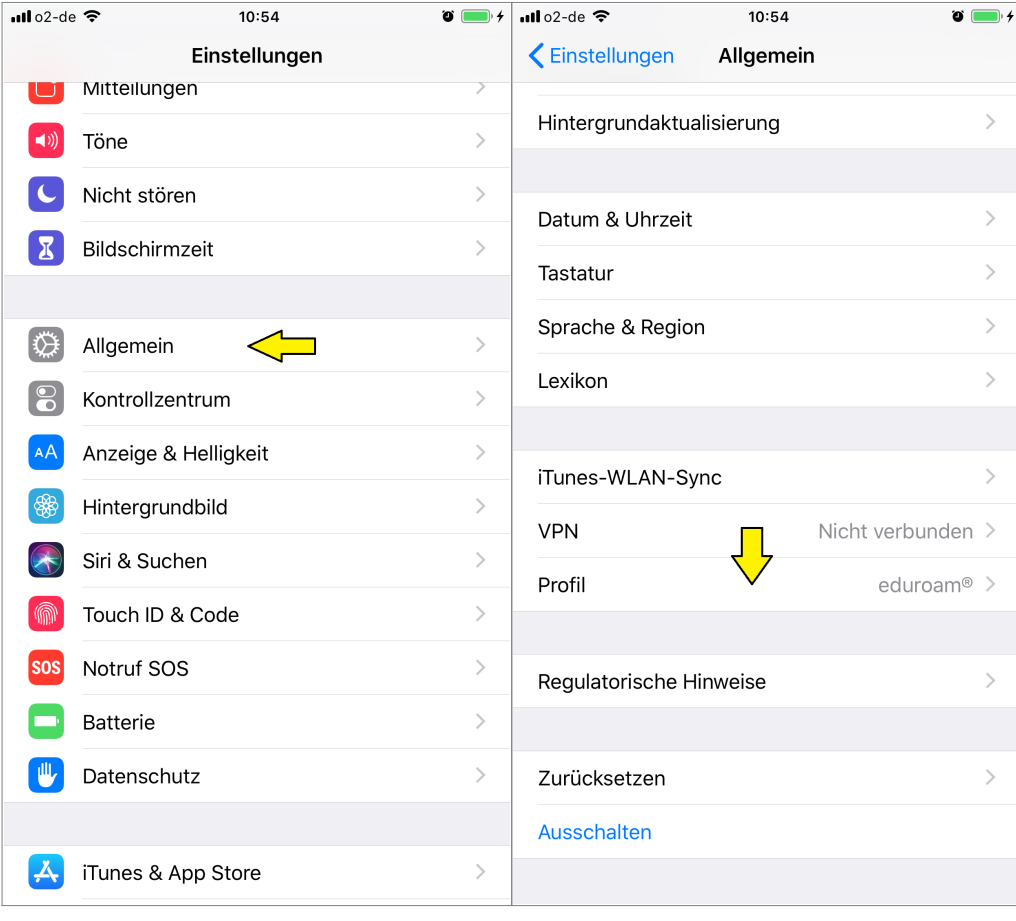

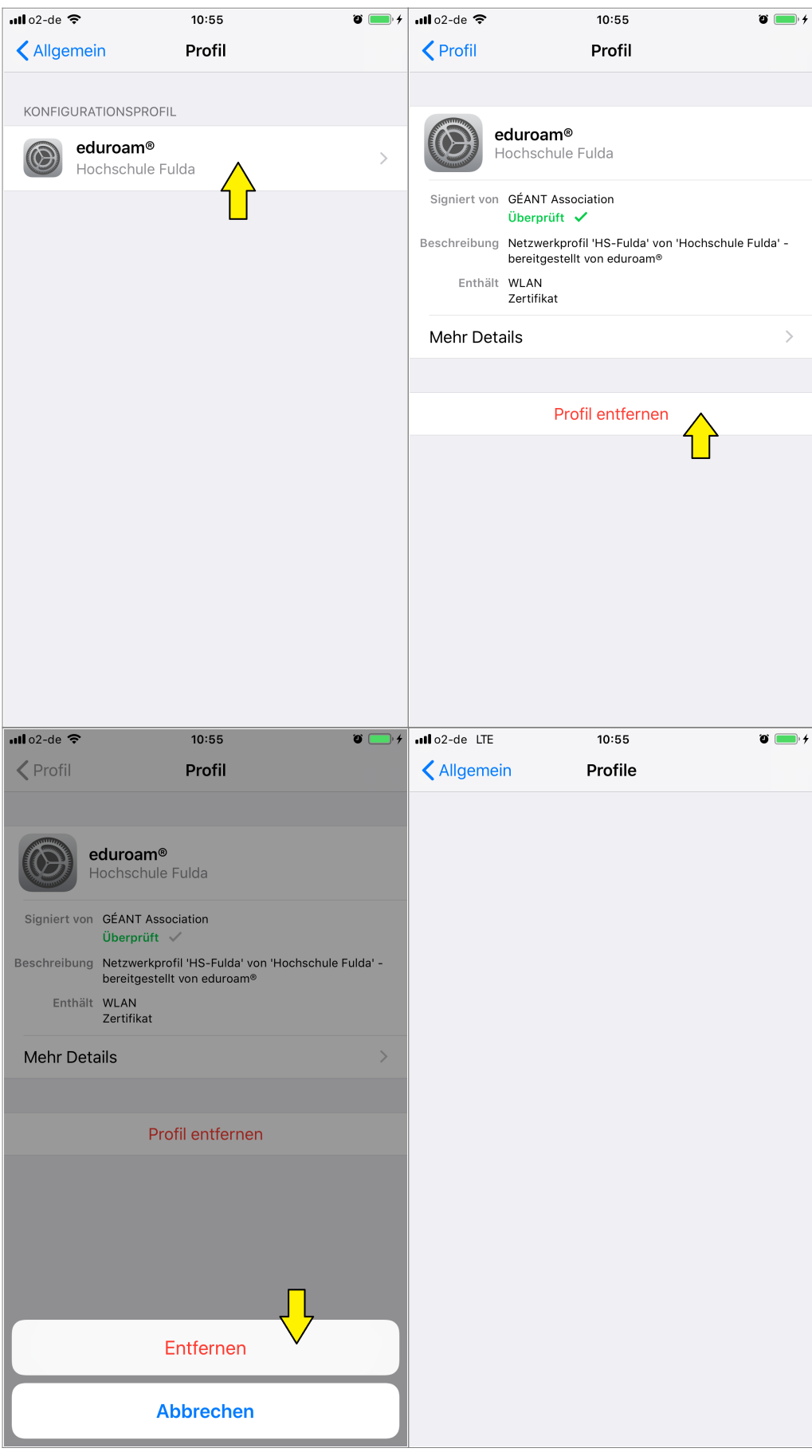

Geschafft: Nach Abschluss der Installation wuerde ein WLAN-Profil für eduroam hinterlegt und Ihr Gerät kann zum eduroam WLAN verbinden.

Bei der ersten Anmeldung am WLAN kann es einige Sekunden dauern, bis die Verbindung aufgebaut wird.

From:

<https://doku.rz.hs-fulda.de/> - **Dokumentation des Rechenzentrums**

Permanent link: **[https://doku.rz.hs-fulda.de/doku.php/docs:wlan\\_eduroam:konfiguration\\_ios](https://doku.rz.hs-fulda.de/doku.php/docs:wlan_eduroam:konfiguration_ios)**

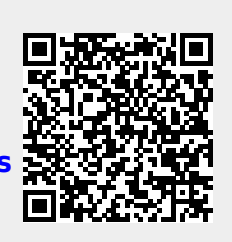

Last update: **10.08.2021 10:35**